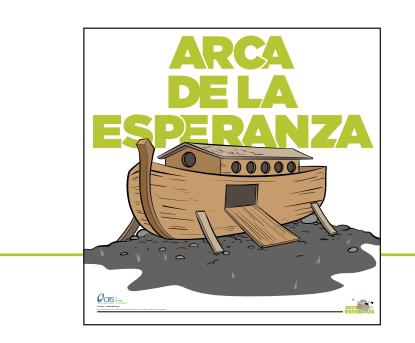

### IMPRESIÓN

- 1. Abrir el archivo PDF en Adobe Acrobat e ir a *Archivo* > *Imprimir*
- 2. En la parte superior del cuadro de diálogo Imprimir, *Elegir tu impresora*
- 3. Configurar *Copias* a: 1
- 4. Configurar *Páginas para imprimir* a: *Todas*
- 5. Hacer clic en *Configuración de página*: En el cuadro de diálogo recomendamos *tamaño oficio*, tal como se utiliza en este ejemplo. Hacer clic en *Aceptar*
- 6. *Tamaño y manejo de páginas:*
	- Hacer clic en *Tamaño*: configurar a *Tamaño actual*
	- Configurar *Orientación* a *Auto vertical/horizonta*

#### (ver Configuración de impresión A, a continuación)

- Hacer clic en *Póster*<sup>y</sup> configurar la *Escala de mosaico* a 99%, *Superposición*
- *de corte* Configurar la *Orientación* a *Retrato*

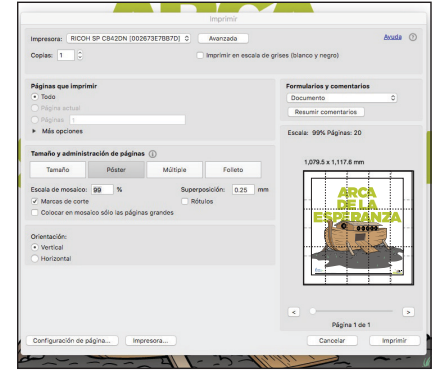

#### Configuración de impresión A

7. Hacer clic en *Imprimir*. Ahora deberías tener *15 hojas* de papel tamaño oficio (3 juegos de 5 tamaño oficio que van en forma horizontal a través del póster) con marcas de corte.

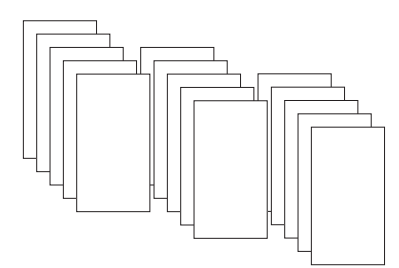

# INSTRUCCIONES DE IMPRESIÓN Y ENSAMBLADO

## RECORTE Y ENSAMBLADO

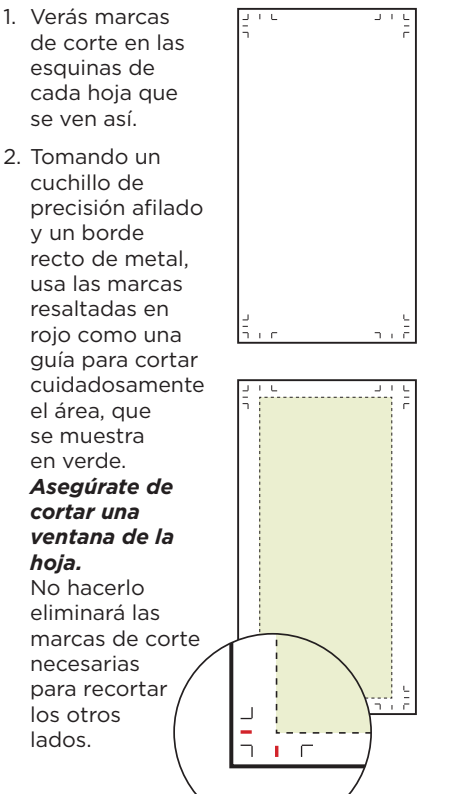

4. Repetir el paso 3 hasta que las 15 hojas hayan sido recortadas. 5. Colocar, en orden, las 5 hojas que componen la primera fila en el póster. Luego voltearlas boca abajo y unir

6. Pegarlas para crear una tira estilo pancarta en la parte superior del póster. Repetir esto para completar

sus bordes juntos.

2 pancartas más.

- 7. Colocar, en orden, los 3 estandartes que componen el póster. Como antes, voltearlos boca abajo y unir sus bordes.
- 8. Pegarlos creando un póster grande. Colocar el póster boca arriba y recortar el borde negro para crear un póster recortado, listo para colgar, de 91.44 cm x 91.44 cm (36 "x 36")

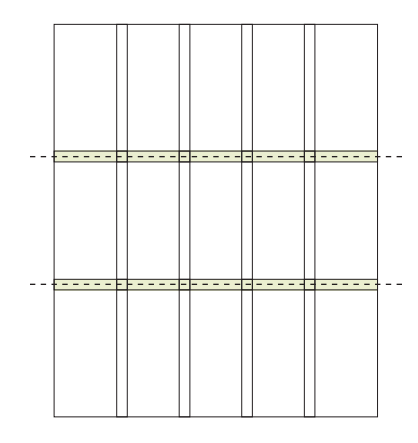

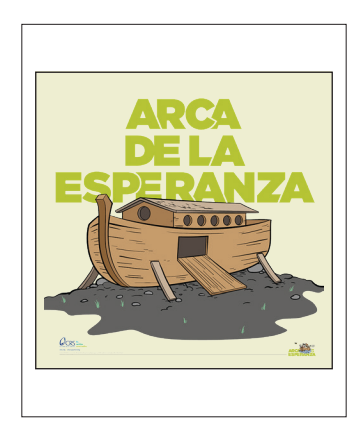

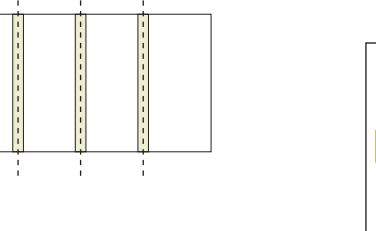

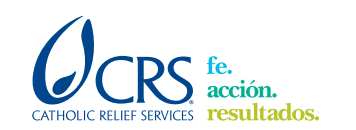

©2018 Catholic Relief Services. Todos los derechos están reservados. 18US-53314 **crs.org** I **arkofhope.crs.org**

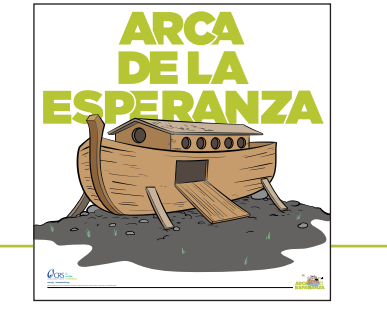

LISTO PARA COLGAR TAMAÑO FINAL RECORTADO 91.44 CM X 91.44 CM (36" X 36")

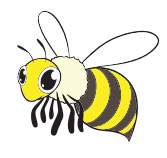